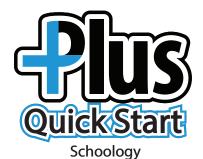

## Step 1: Teacher creates assignment in Schoology

1. Log into Schoology.

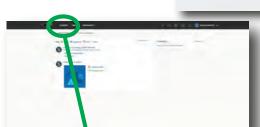

2. Choose COURSES.

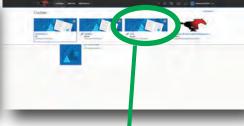

3. Choose the course you want to assign content.

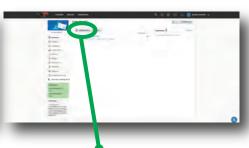

4. Choose Add Materials.

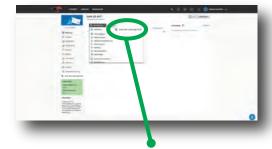

5. Choose your **Lone Star Learning Plus**.

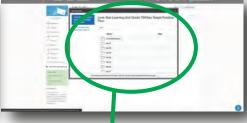

6. Choose the set you wish to assign.

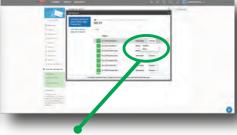

7. To the right of the set you are assigning you have the option to **Choose** or **Show**. **Choose** takes you directly to

assigning. **Show** will allow you to preview assignment and then assign by clicking **Choose**.

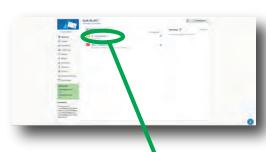

8. Select the class you wish to send the assignment to.

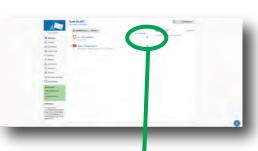

9. Need to edit your assignment? Click here.

© 2021 Lone Star Learning, Ltd.

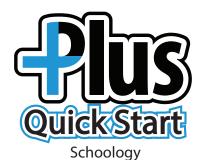

Step 2: Student receives the assignment. Students will be notified in Schoology and will also receive an email notification that they have a new assignment.

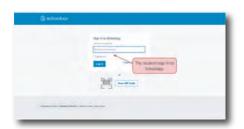

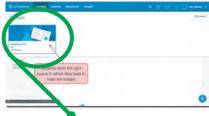

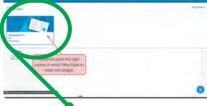

1. Student logs into Schoology.

2. Choose Course.

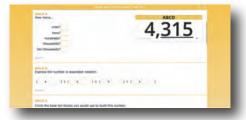

3. Student chooses the assignment, completes the work, and submits work to the teacher. Submit

## **TIP**

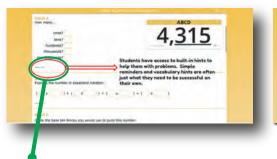

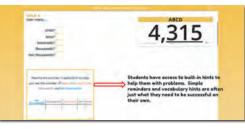

**Hints** are included with most questions. Encourage students to take advantage of these simple reminders so they can be successful on their own.

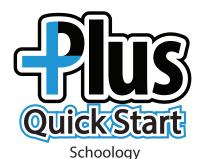

## **Step 3: Teacher reviews work and gives feedback**

1. Log into Schoology.

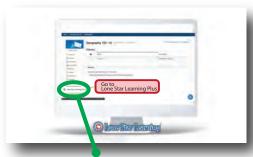

2. Go to your course and choose **Lone Star Learning Plus.** 

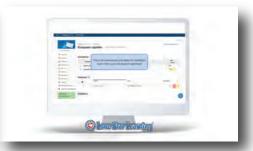

3. You are now in the Grades and Reporting dashboard.

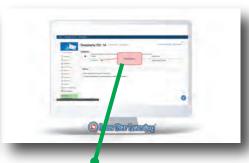

4. Click here.

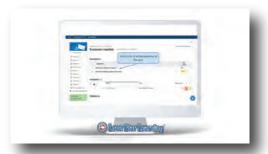

5. View overall summary. (Work requiring teacher feedback will record as 0/1 until graded by the teacher.)

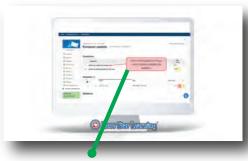

6. Click on the question if you want to grade question by question.

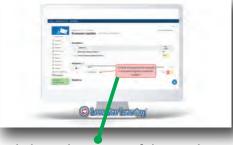

7. Click on the name of the student if you want to grade student by student.

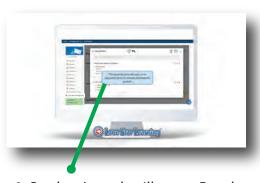

8. Student's work will open. Results can be found beside each question. Questions with a yellow triangle are questions the teacher needs to review and score.

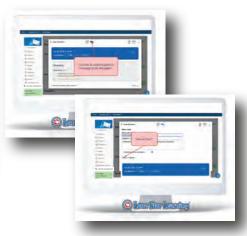

9. Send the grades to Schoology and to the student. Close when you're finished. (upper right)

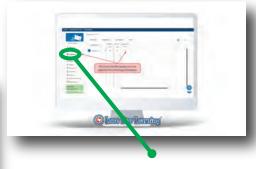

10. View grades in **Gradebook.** 

© 2021 Lone Star Learning, Ltd.

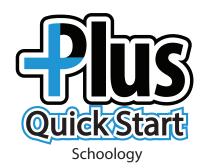

## **Step 4: Student receives feedback**

1. Log into Schoology.

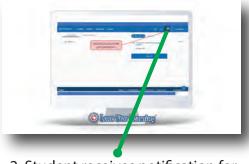

2. Student receives notification for feedback in Schoology and email.

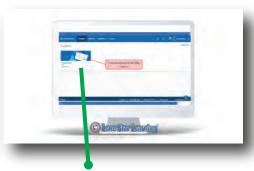

3. Choose **Course**.

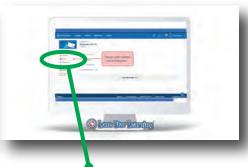

4. Choose **Grades.** 

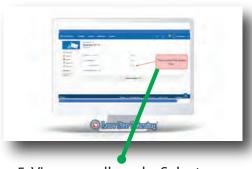

5. View overall grade. Select to see specific questions.

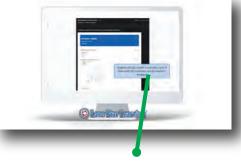

6. Students will receive an email with a PDF of their work with the corrections and any feedback.